# $\frac{d\ln\ln}{d\log\log n}$

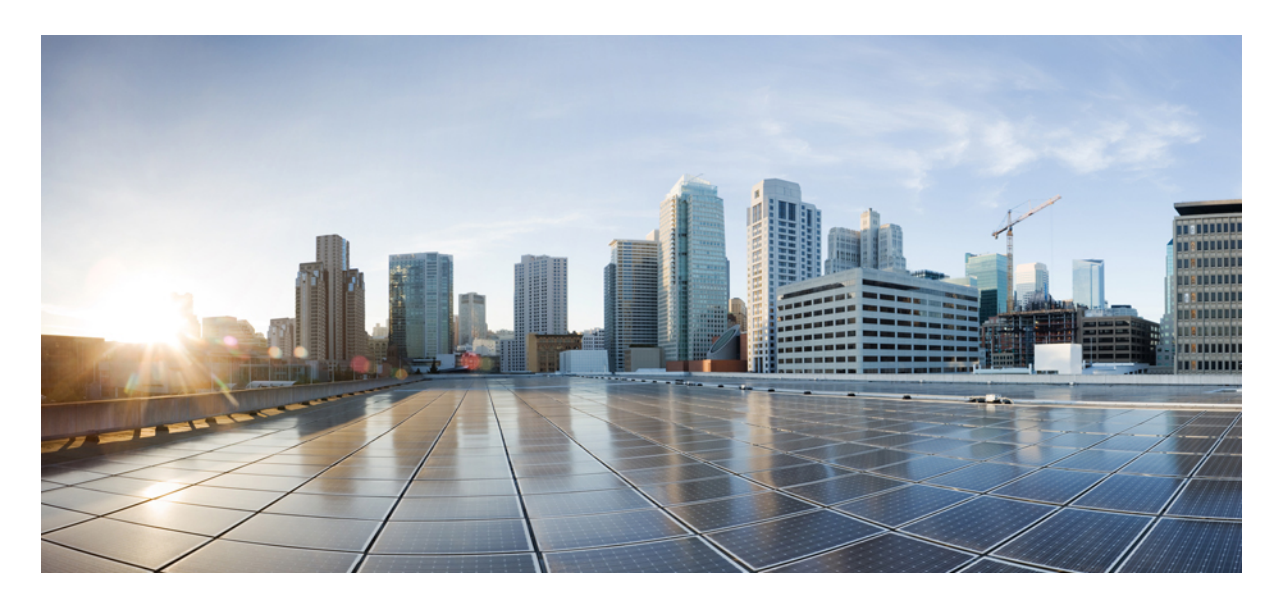

### **Cisco Firepower 4100/9300 FXOS** 固件升级指南

[关于固件升级](#page-1-0) **2** [固件升级包](#page-1-1) **2** 从 Cisco.com [下载固件升级包](#page-4-0) **5** [将固件升级包传输到](#page-4-1) Firepower 4100/9300 机箱 **5** [安装固件升级包](#page-6-0) **7**

<span id="page-1-0"></span>**Revised: 2020** 年 **11** 月 **30** 日

## 关于固件升级

固件升级过程用于升级Firepower 4100/9300机箱监督器上的ROMMON和FPGA,以及在已安装的网络模块上升级FPGA。

### 准备工作

在升级 Firepower 4100/9300 机箱 上的固件之前, 您应执行以下准备工作:

- 查看所有当前的紧急故障和主要故障。
- 备份配置。

### 重要说明

Firepower 4100/9300 机箱 会在固件升级过程重新启动,系统可能会关闭几分钟,甚至20分钟,具体取决于所升级的软 件。请相应地规划您的升级活动。

在升级过程中,确保系统不断电很重要。升级过程中断电可能会损坏系统,还将需要 RMA。

<span id="page-1-1"></span>如果因任何原因导致升级失败,请联系 Cisco TAC ([https://www.cisco.com/c/en/us/support/index.html\)](https://www.cisco.com/c/en/us/support/index.html)。请勿重启设备。

### 固件升级包

下表列出了 Firepower 4100/9300 机箱 的可用固件升级包。

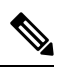

注释 固件包中的组件版本号不一定与固件包本身的版本号匹配。

### 表 **1: Firepower 4100/9300** 固件升级包

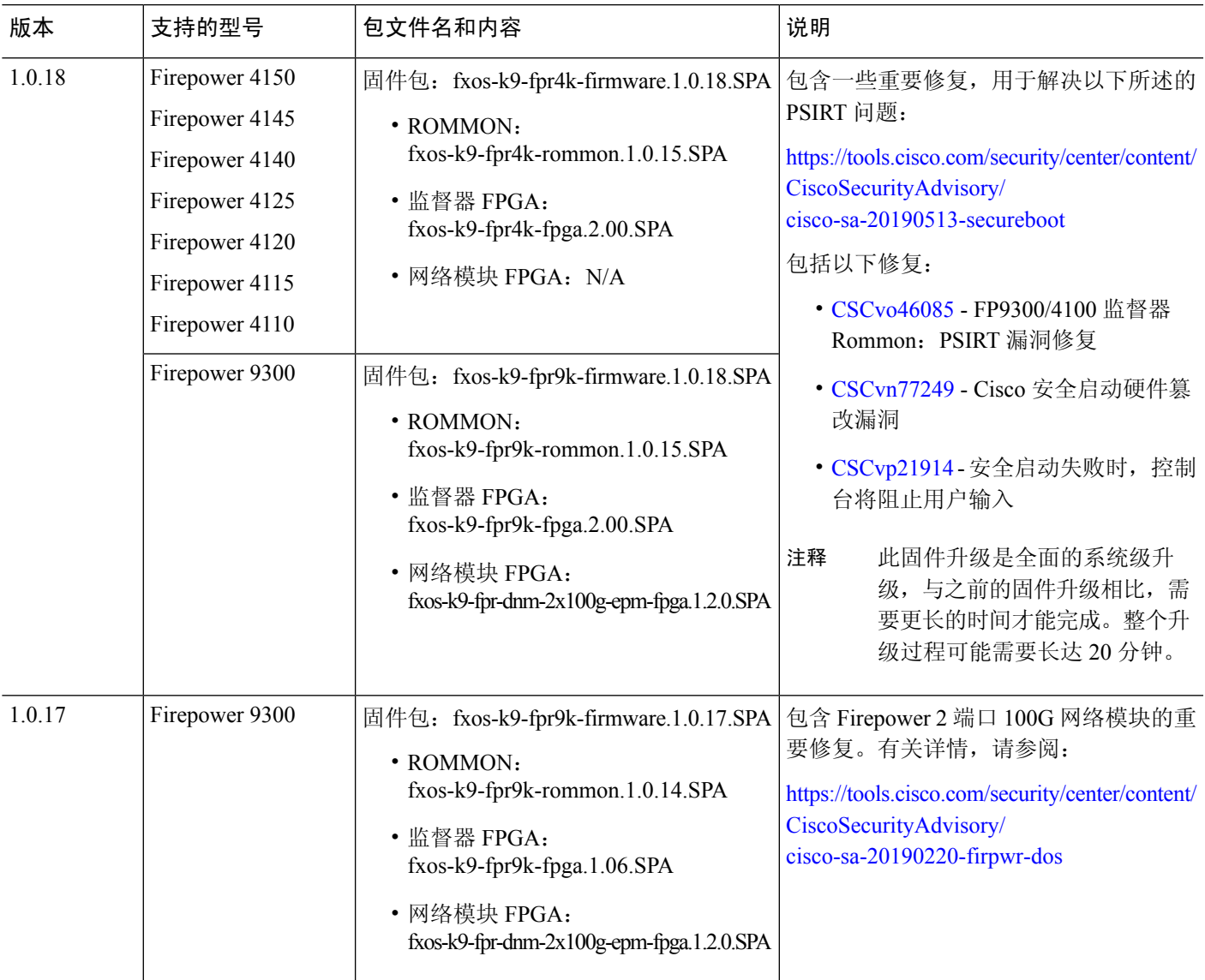

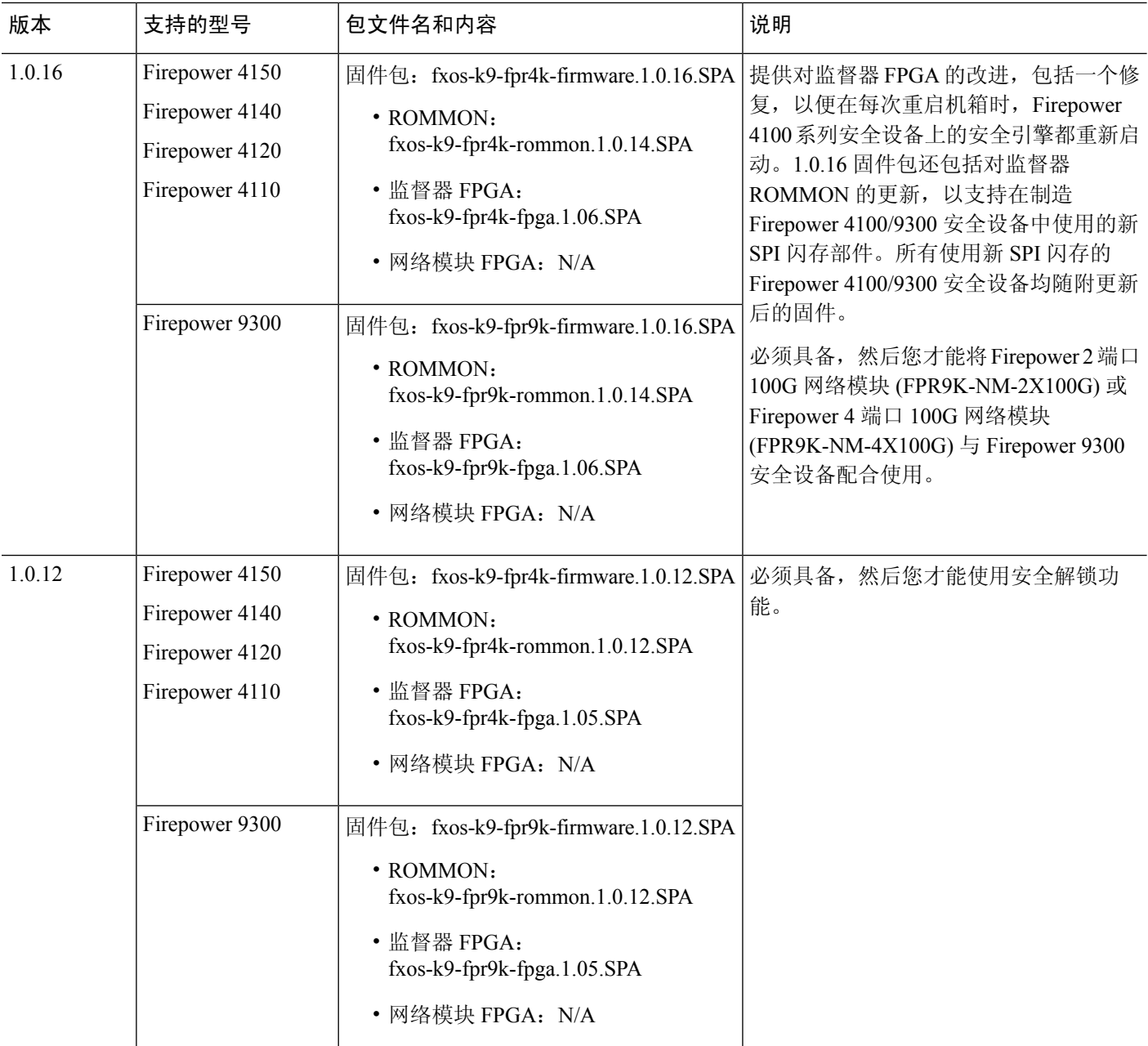

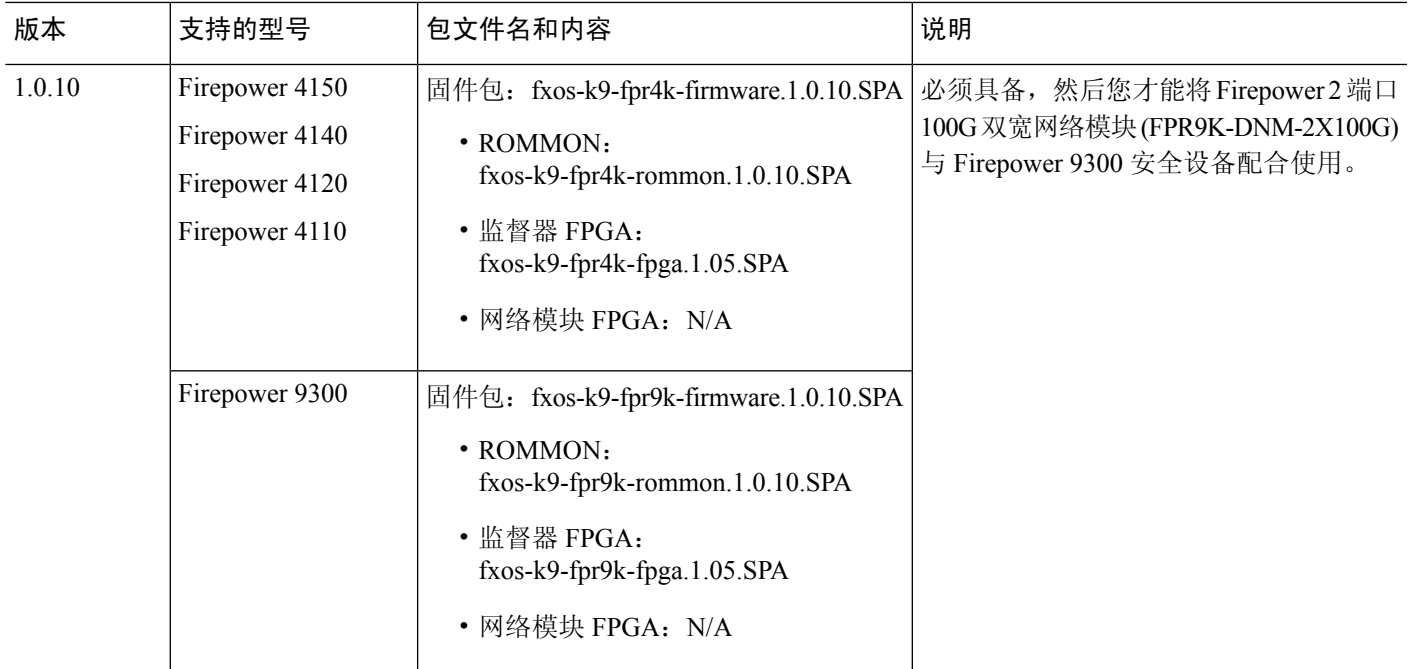

### <span id="page-4-0"></span>从 **Cisco.com** 下载固件升级包

使用以下步骤可从 Cisco.com 为您的 Firepower 4100/9300 机箱 下载固件升级包。

### 过程

步骤 **1** 在 Cisco.com 上打开设备对应的"软件下载"页面。

- Firepower 4100 系列: 使用网络浏览器导航到 <http://www.cisco.com/go/firepower4100-software>, 然后从右列选 择产品下选择您的型号。
- Firepower 9300:使用网络浏览器导航到 <http://www.cisco.com/go/firepower9300-software>。
- 步骤 **2** 在选择软件类型下,单击 **Firepower** 可扩展操作系统。
- <span id="page-4-1"></span>步骤3 选择所有版本 > 固件, 然后从 Cisco.com 选择一个固件包并将其下载到您可以从 Firepower 4100/9300 机箱 访问的 服务器。

### 将固件升级包传输到 **Firepower 4100/9300** 机箱

使用以下步骤将固件升级包传输到您的 Firepower 4100/9300 机箱。

步骤 **1** 使用 Firepower 机箱管理器 或 FXOS CLI 将固件升级包传输到 Firepower 4100/9300 机箱:

### **Firepower** 机箱管理器

- a) 在 Firepower 机箱管理器中,选择系统 > 更新。
- b) 单击上传映像, 可打开"上传映像"对话框。
- c) 单击浏览以导航到您要上传的固件升级包,并且将其选中。
- d) 单击上传。 所选的固件升级包将上传到 Firepower 4100/9300 机箱。

注释 固件升级包不会显示在"可用更新"列表中。

### **FXOS CLI**

a) 进入固件模式:

### Firepower-chassis # **scope firmware**

b) 将 FXOS 固件映像下载到 Firepower 4100/9300 机箱:

Firepower-chassis /firmware # **download image** *URL*

使用以下语法之一,为正在导入的文件指定 URL:

- **ftp**://*username*@*hostname*/*path*/*image\_name*
- **scp**://*username*@*hostname*/*path*/*image\_name*
- **sftp**://*username*@*hostname*/*path*/*image\_name*
- **tftp**://*hostname*:*port-num*/*path*/*image\_name*
- c) 要监控下载过程,请执行以下操作:

Firepower-chassis /firmware # **show download-task** *image\_name* **detail**

### 示例:

```
Firepower-chassis# scope firmware
Firepower-chassis /firmware # download image tftp://10.10.10.1/fxos-k9-fpr9k-firmware.1.0.10.SPA
Firepower-chassis /firmware # show download-task fxos-k9-fpr9k-firmware.1.0.10.SPA detail
Download task:
   File Name: fxos-k9-fpr9k-firmware.1.0.10.SPA
   Protocol: Tftp
   Server: 10.10.10.1
   Port: 0
   Userid:
   Path:
   Downloaded Image Size (KB): 2104
   Time stamp: 2015-12-04T23:51:57.846
   State: Downloading
   Transfer Rate (KB/s): 263.000000
   Current Task: unpacking image fxos-k9-fpr9k-firmware.1.0.10.SPA on primary(
```
FSM-STAGE:sam:dme:FirmwareDownloaderDownload:UnpackLocal)

### 步骤 **2** 确认已将固件升级包成功上传到 Firepower 4100/9300 机箱:

### **scope firmware**

### **show package**

### 示例:

```
firepower-chassis# scope firmware
firepower-chassis /firmware # show package
Name Version
      --------------------------------------------- -------
fxos-k9-fpr9k-firmware.1.0.10.SPA 1.0.10
fxos-k9-fpr9k-firmware.1.0.12.SPA 1.0.12
fxos-k9-fpr9k-firmware.1.0.16.SPA 1.0.16
fxos-k9-fpr9k-firmware.1.0.17.SPA 1.0.17
fxos-k9-fpr9k-firmware.1.0.18.SPA 1.0.18
fxos-k9.2.6.1.157.SPA 2.6(1.157)
firepower-chassis /firmware #
```
步骤 **3** 您可以输入以下命令以查看固件包的内容:

### **show package** *image\_name* **expand**

固件包中的组件版本号不一定与固件包本身的版本号匹配。有关详细信息,请参[阅固件升级包](#page-1-1) ,第 2 [页](#page-1-1)。 注释

### 示例:

```
firepower-chassis /firmware # show package fxos-k9-fpr9k-firmware.1.0.18.SPA expand
Package fxos-k9-fpr9k-firmware.1.0.18.SPA:
   Images:
        fxos-k9-fpr9k-fpga.2.00.SPA
        fxos-k9-fpr9k-rommon.1.0.15.SPA
firepower-chassis /firmware #
```
### <span id="page-6-0"></span>安装固件升级包

使用 FXOS CLI 升级您的 Firepower 4100/9300 机箱 固件。

### 过程

步骤 **1** 在 Firepower 4100/9300 机箱上,进入固件模式:

#### **scope firmware**

### 示例:

```
firepower-chassis# scope firmware
firepower-chassis /firmware #
```
### 步骤 **2** 输入以下命令以查看固件包的版本号:

### **show package**

当安装固件包时,在以下步骤中使用此版本号:

### 示例:

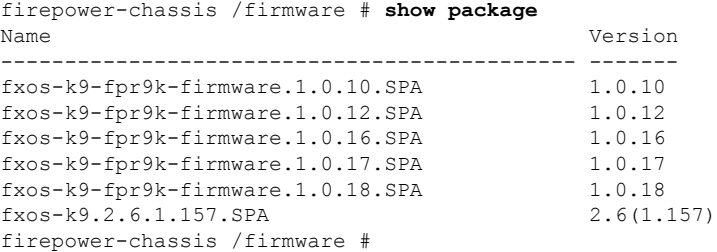

### 步骤 **3** 要安装固件包:

a) 进入固件安装模式:

### **scope firmware-install**

b) 安装固件包:

**install firmware pack-version** *version\_number*

系统将验证固件包,并通知您验证过程可能需要几分钟才能完成。

- c) 输入**yes**继续验证。 固件包验证完成后,系统将通知您安装过程可能需要几分钟才能完成,并且系统在更新过程中将重启。
- d) 输入**yes**继续安装。升级流程中请勿重启 Firepower 4100/9300 机箱。

### 示例:

```
firepower-chassis /firmware # scope firmware-install
firepower-chassis /firmware/firmware-install # install firmware pack-version 1.0.18
Verifying FXOS firmware package 1.0.18. Verification could take several minutes.
Do you want to proceed? (yes/no):yes
FXOS SUP ROMMON: Upgrade from 1.0.14 to 1.0.15
FXOS SUP FPGA: Upgrade from 1.06 to 2.00
FXOS SUP NM FPGA(slot:2): NM FPGA image not part of package
This operation upgrades SUP firmware on Security Platform.
Here is the checklist of things that are recommended before starting the install operation
(1) Review current critical/major faults
(2) Initiate a configuration backup
Attention:
  The system will be reboot to upgrade the SUP firmware.
   The upgrade operation will take several minutes to complete.
   PLEASE DO NOT POWER RECYCLE DURING THE UPGRADE.
Do you want to proceed? (yes/no):yes
Upgrading FXOS SUP firmware software package version 1.0.18
command executed
```
步骤 **4** 要监控升级流程,请执行以下操作:

### **show detail**

成功完成升级过程后,固件升级过程应显示升级成功完成升级状态。

### 示例:

```
firepower-chassis /firmware/firmware-install # show detail
Firmware Pack Install:
   Upgrade Package Version: 1.0.18
   Oper State: In Progress
   Upgrade Status:
   Current Task: Waiting for Deploy to begin(FSM-STAGE:sam:dme:FirmwareSupFirmwareDeploy:WaitForDeploy)
firepower-chassis /firmware/firmware-install # show detail
Firmware Pack Install:
   Upgrade Package Version: 1.0.18
   Oper State: Ready
   Upgrade Status: Upgrade Complete Successful
   Current Task:
firepower-chassis /firmware/firmware-install #
```
步骤 **5** 安装完成后,可输入以下命令查看当前固件版本:

#### **top**

**scope chassis 1**

#### **show sup version**

#### **show nm-fpga-version**

### 示例:

```
firepower-chassis /firmware/firmware-install # top
firepower-chassis# scope chassis 1
firepower-chassis /chassis # show sup version
SUP FIRMWARE:
   ROMMON:
        Running-Vers: 1.0.15
        Package-Vers: 1.0.18
       Activate-Status: Ready
    FPGA:
        Running-Vers: 2.00
        Package-Vers: 1.0.18
       Activate-Status: Ready
firepower-chassis /chassis # show nm-fpga-version
Network Module Version:
   Network Module Slot: 2
   Running-Vers: 1.2.0
   Package-Vers: 1.0.17
   Activate-Status: Ready
firepower-chassis /chassis #
```
Cisco and the Cisco logo are trademarks or registered trademarks of Cisco and/or its affiliates in the U.S. and other countries. To view a list of Cisco trademarks, go to this URL: <https://www.cisco.com/c/en/us/about/legal/trademarks.html>. Third-party trademarks mentioned are the property of their respective owners. The use of the word partner does not imply a partnership relationship between Cisco and any other company. (1721R)

© 2019 Cisco Systems, Inc. 保留所有权利。

## $\frac{d\ln\ln}{d}$

Cisco Systems, Inc. San Jose, CA 95134-1706 USA

美洲总部 亚太区总部 欧洲总部 CiscoSystems(USA)Pte.Ltd. Singapore

CiscoSystemsInternationalBV Amsterdam,TheNetherlands

Cisco 在全球拥有 200 多个办事处。相关地址、电话和传真号码可见于 Cisco 位于 www.cisco.com/go/offices 上的网站。